# **Understanding Cookies**

SiriusWeb, like many web sites stores information in a small text file on your computer. This file is called a **cookie** and it means that the next time you use SiriusWeb it will know who you are and you will not need to register.

Some SiriusWeb user have found that they have to enter their user registration details (name, email address, etc) each time they want to use SiriusWeb. Although no harm is done if you re-register, it is annoying for you if you have to do it every time you want to use SiriusWeb.

You can use the **privacy settings** to specify how you want your browser to handle cookies from individual Web sites or all Web sites. You can also **customise** your privacy settings by specifying custom privacy settings for all Web sites or individual Web sites.

#### **Cookies in Internet Explorer (Version 6)**

1. In **Internet Explorer** click the **Tools** menu and choose the **Internet Options** command.

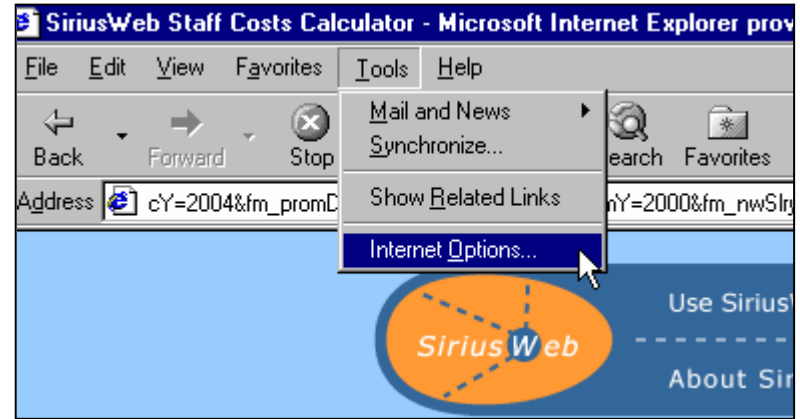

- 2. **Click** the **Privacy** tab in the Internet Options dialog box.
- 3. **Click** the **Edit** button

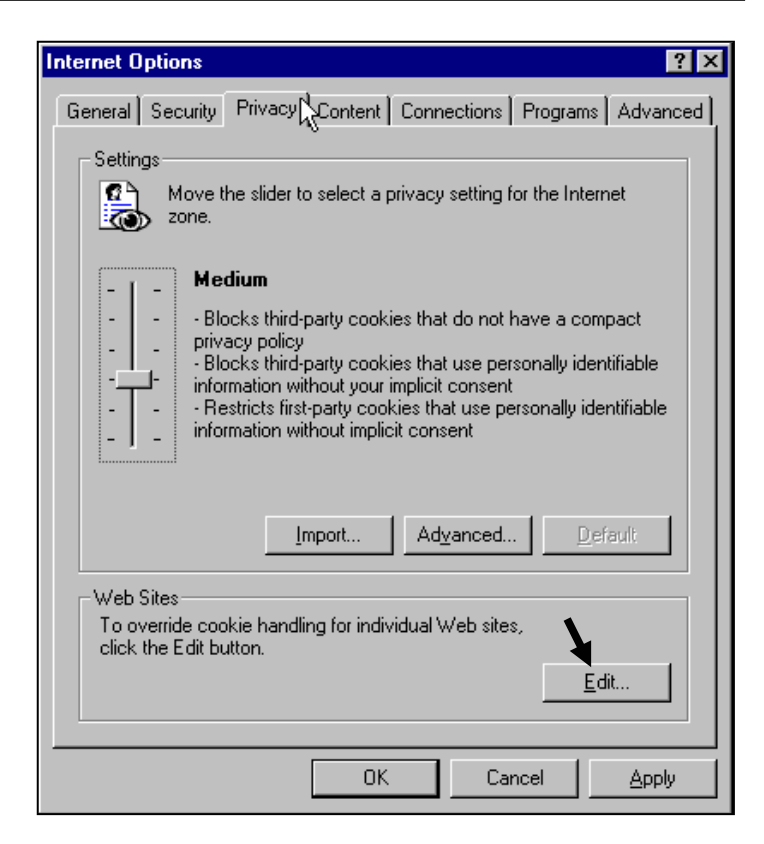

- 4. **Enter** the **SiriusWeb address** in the Address of Web site box.
- 5. **Click OK.**

Cookies from the SiriusWeb site will now be accepted on your computer and you will no longer have to reregister.

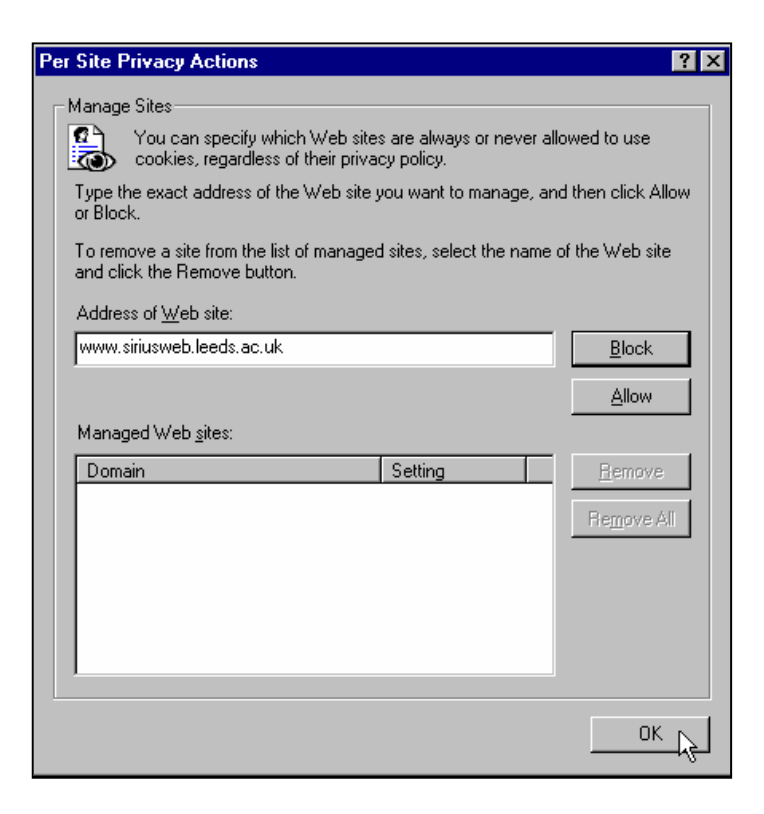

## **Internet Explorer (Version 5.5)**

- 1. From the menu bar, click **Tools** and select **Internet Options.**
- 2. Form the tabs across the top, select **Security**.
- 3. Ensure "**Internet**" is selected as the "Web Content Zone" and **click** the **Custom Level** button.
- 4. **Scroll** through the settings until you reach the **Cookies** section.
- 5. **Select** the **Enable** radio button under both sub sections "**Allow cookies that are stored on your computer**" and "**Allow per session cookies, not stored**".
- 6. Click **OK.**
- 7. Click **OK.**
- 8. Press the **F5** key on your keyboard to refresh your screen.

#### **In Netscape (Version 4.7)**  SiriusWeb Staff Costs Calcula 1. In Netscape click the **Edit** menu and choose **Preference** File Edit View Go Communicato Cut Ctrl+X Copy  $Ctr[+C]$ Preferences  $\overline{\mathbf{z}}$ Paste  $Ctr|+\nabla$ Category: Select All Ctrl+A F-Appearance Advanced Change preferences that affect the entire product - Fonts Colors Find in Page... Ctrl+F .<br>⊟- Navigator  $\overline{\blacktriangledown}$  Automatically load images - Languages Find Again  $Ctr[+G]$  $\overline{\textbf{W}}$ Enable Java Applications **▽** Enable JavaScript Search Internet - Smart Browsing Enable JavaScript for Mail and News .i<br>⊞- Mail & Newsgroups Ė⊩ Roaming Access  $\nabla$  Enable style sheets Preferences.. ÷ Composer ₩ □ Send email address as anonymous FTP password  $\mathbf{E}$  Offline Advanced Cache<sup>V</sup> Cookies<sup>-</sup> - Proxies SmartUpdate C Accept all cookies 2. **Select** the appropriate radio  $\hat{\mathbf{C}}$  Accept only cookies that get sent back to the originating server C Disable cookies button in the **Cookies** section. □ Warn me before accepting a cookie  $-0K$ Cancel Help

'n.

### **Netscape (Version 6.2)**

- 1. From the menu bar, click **Edit** and select **Preferences**.
- 2. Within the left hand Category box, **click** on **Privacy.**
- 3. Within the Cookies section on the right, **select the Enable cookies** checkbox.
- 4. Configure the dropdown options to read **Automatically accept all cookies** and Accept from all servers.
- 5. Click **Apply**.
- 6. Click **OK.**
- 7. Press **Ctrl + R** keys on your keyboard to refresh your screen.